Come inviare compiti ai docenti tramite Registro Elettronico:

#### Cerca.. Area tutore 불 Dati Tutore - Alunno & Assenze Dove vuoi andare? ■ Voti ▼ **∓** Note ₿ Argomenti - eventi documenti \* **≥** Documenti ? Questionari Q Colloqui Dati Tutore - Alunno Voti Assenze **Note** Argomenti - eventi - documenti Documenti Questionari

### In area tutore cliccare su **Argomenti – eventi – documenti**

## Quindi cliccare su **Materiale per docente**

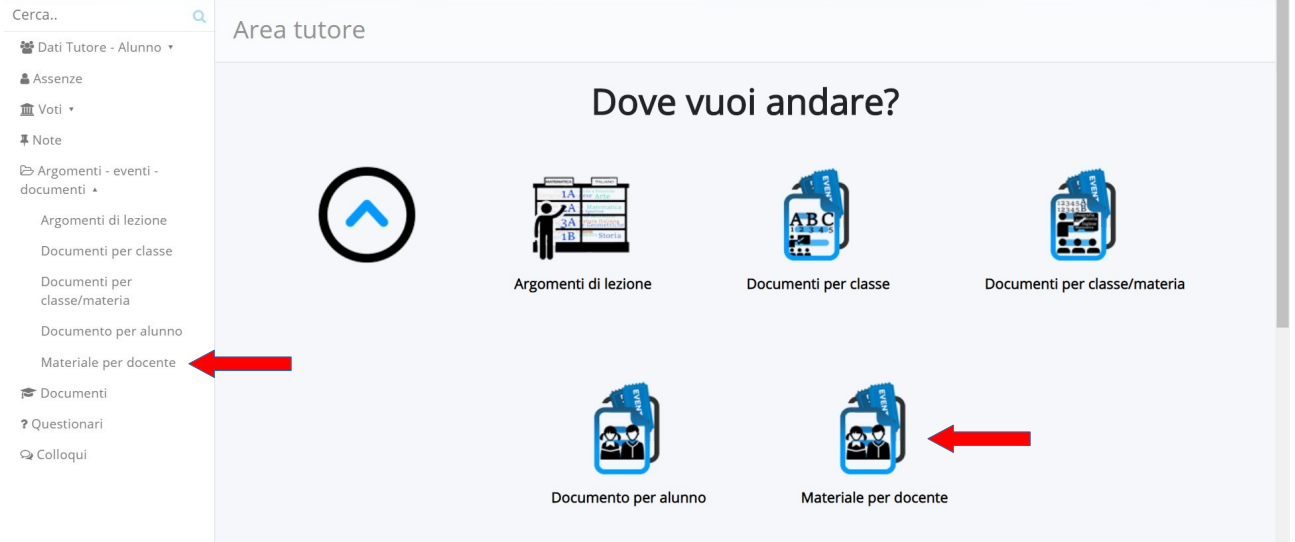

## Adesso cliccare sul pulsante azzurro **+ Crea nuovo**

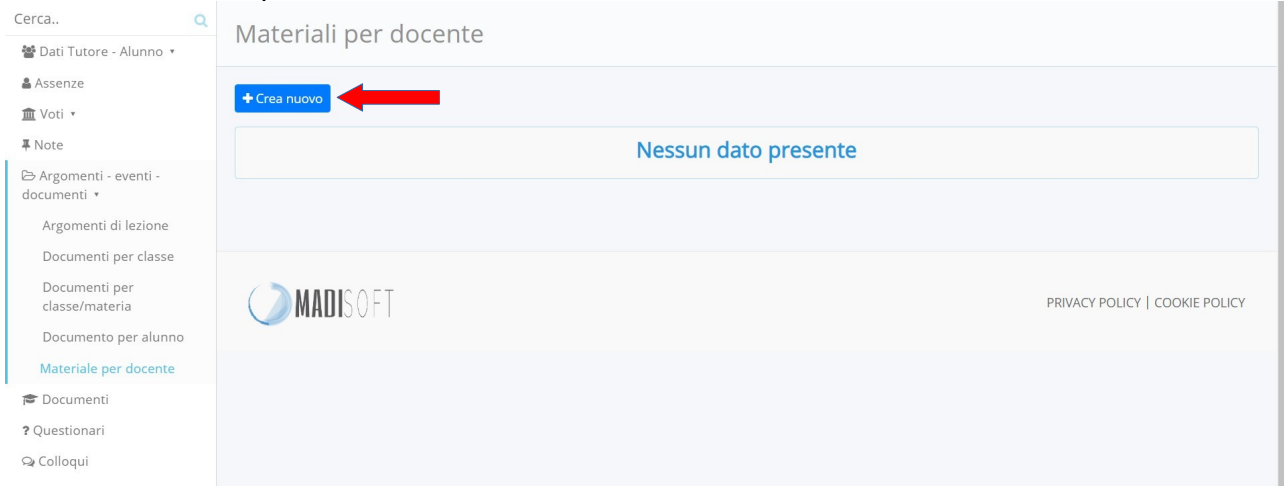

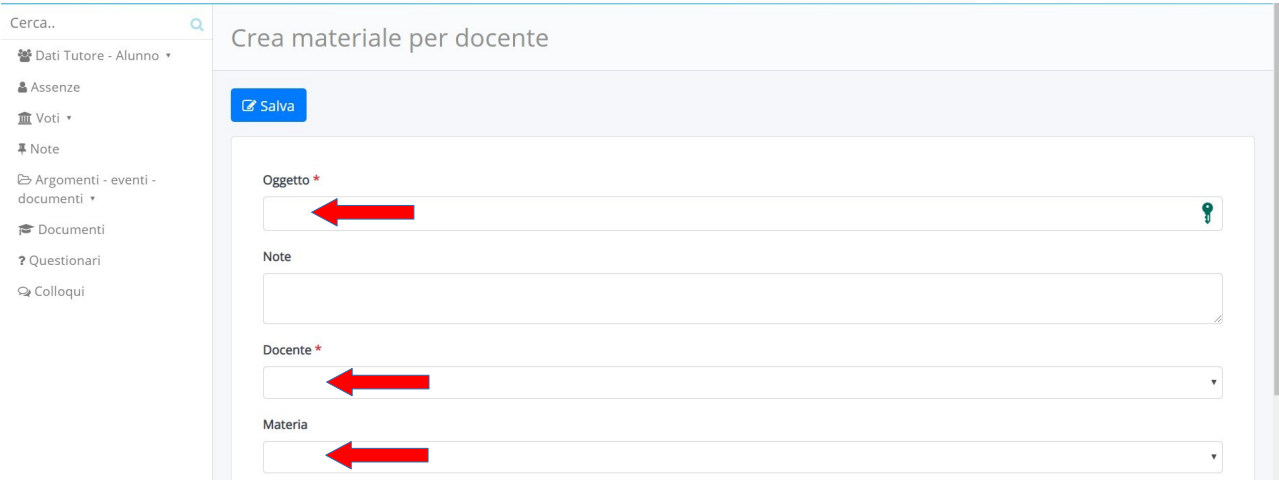

# Apparirà la seguente schermata (in cui i campi con **\*** sono obbligatori):

Nel campo **Oggetto \*** inserire sinteticamente il nome del compito

Nel campo **Docente \*** selezionare il docente dal menù a tendina che scende cliccando sul campo

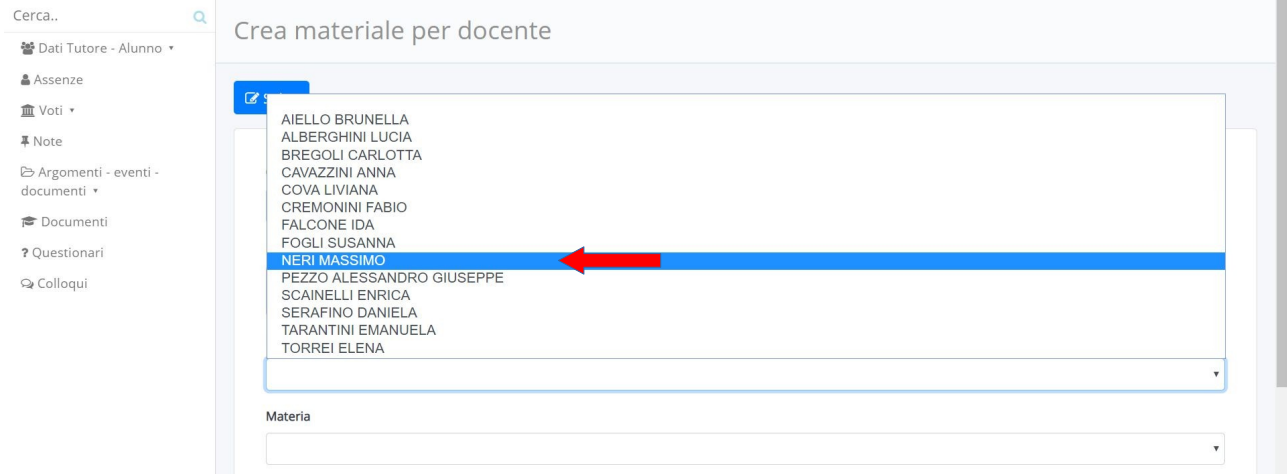

Nel campo **Materia** selezionare la materia dal menù a tendina che scende cliccando sul campo

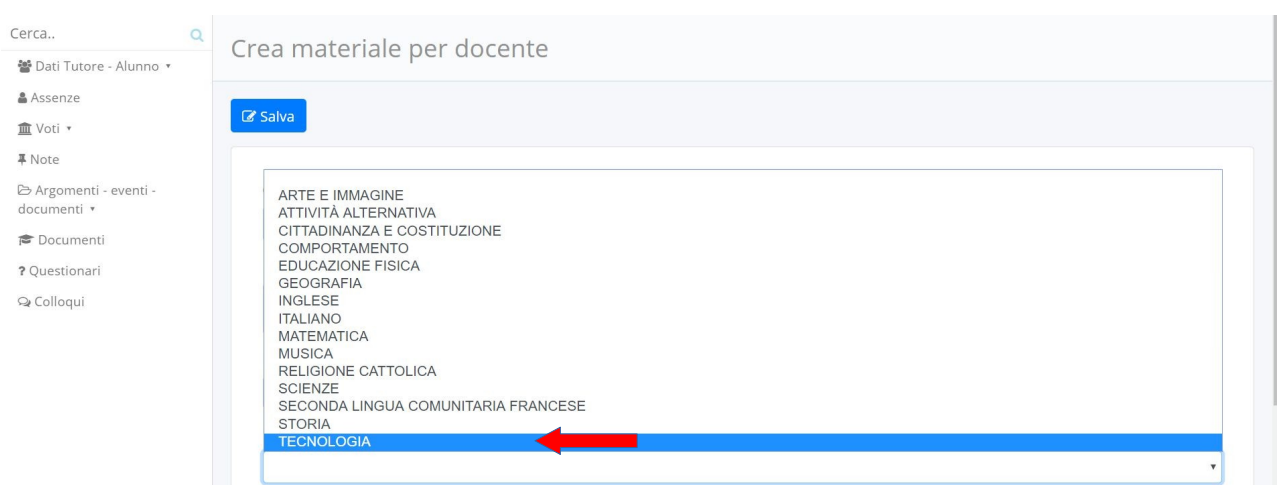

A questo punto cliccare sul pulsante  $\rightarrow$  per allegare il compito

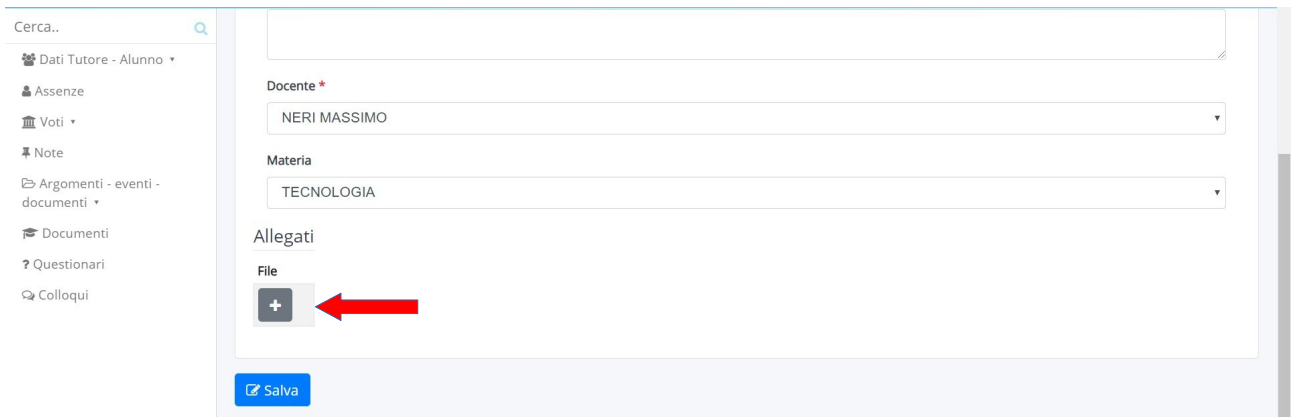

Quindi cliccare su Scegli file e selezionare il documento da inviare al docente che è stato precedentemente salvato nel vostro dispositivo elettronico

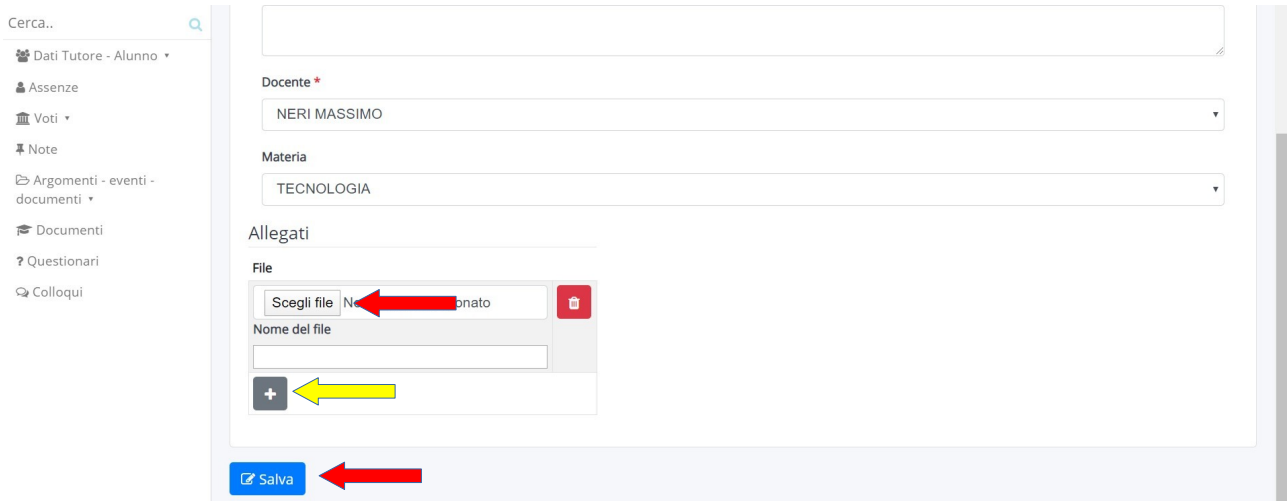

Infine cliccare sul pulsante azzurro **Salva**

Se per caso i documenti da inviare al docente sono più di uno, allora PRIMA DI SALVARE, è sufficiente cliccare di nuovo sul pulsante (indicato con la **freccia gialla**), ripetere la procedura prima indicata e salvare al termine